# **Installing Windows 98 in Windows Virtual PC 7 (Windows Virtual PC)**

Before beginning, you will need to have a Windows 98 installation CD and a Windows 98 license key and a bootable CD. A bootable floppy image, VFD, can also be used, but there is no GUI interface exposed to mount a floppy disk.

- 1. Download the Win98SE Boot ISO from here (or create your own)
	- a. http://www.essjae.com/virtualization/win98sebootiso.zip
- 2. Create a new Virtual Machine
	- a. Click the Start Orb > All Programs > Windows Virtual PC > Windows Virtual PC. This will open the window **C:\Users\***%username%***\Virtual Machines.**
	- b. Click **Create virtual machine** from the menu
		- i. **Create virtual machine:** Enter a descriptive name and a location for the VM.

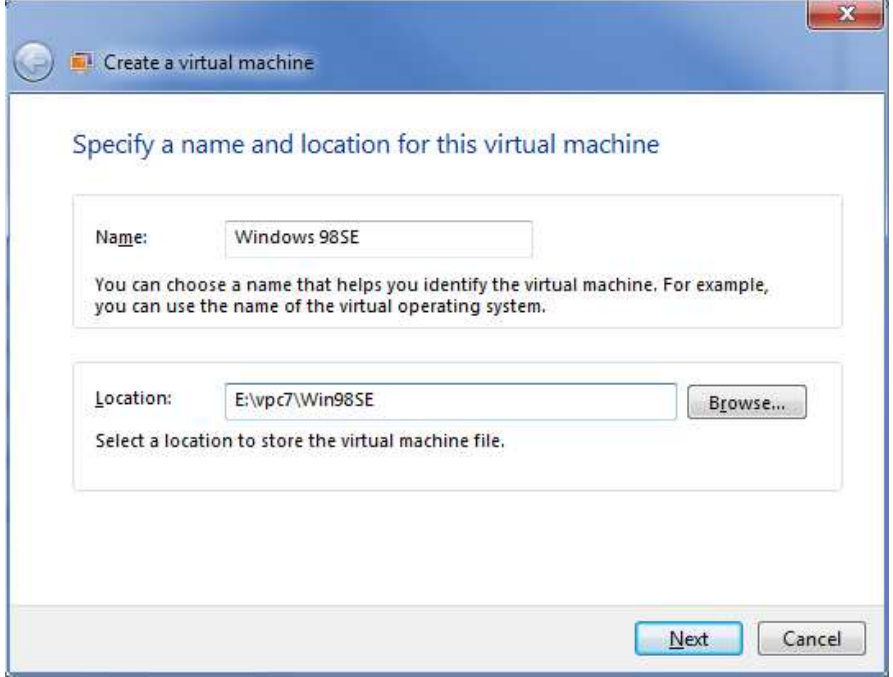

**Figure 1: Create a virtual machine wizard** 

- ii. **Create virtual machine:** Click **Next** to continue.
- iii. **Create virtual machine:** If the folder specified in **Location** does not exist, you will be prompted to create it. Click **Yes** to create the folder.
- c. **Create virtual machine: Specify memory and networking options**
	- i. Set the RAM to 64 or 128MB. Win98 doesn't need to much. Setting the RAM too high can cause the installation to fail. Click **Next** to continue.
- d. **Create a virtual machine: Add a virtual hard disk**
	- i. By default, a new dynamically expanding VHD will be created in the same folder specified above in step 2b. Click **Create**.
- e. The Win98 VM has been successfully completed.
- 3. Mount the Windows 98 boot ISO.
	- a. From the **C:\Users\***%username%***\Virtual Machines** select the VM created in step 2 above.
	- b. Select **Settings** from the menu

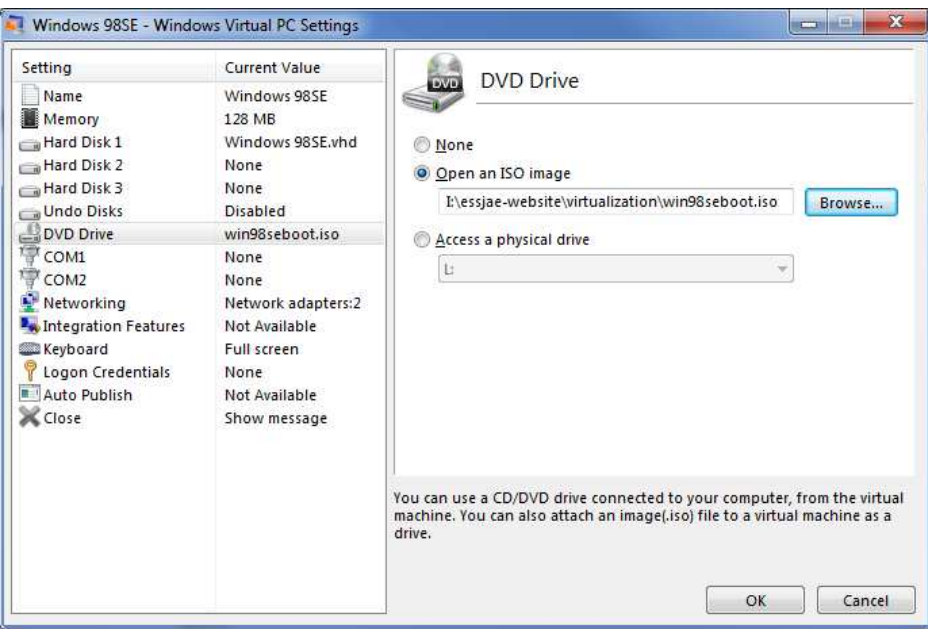

### **Figure 2: VM Settings**

- c. Select **DVD Drive** from the **Windows Virtual PC Settings** window.
	- i. Click **Browse** and locate the Win98SEboot.iso downloaded in step 1. Click **OK.**
- 4. Start the VM.
	- a. Double-click the Windows 98 VM to start it.

b. If you see a window similar to Figure 3, press *SHIFT+ESC* to reveal the standard boot screen.

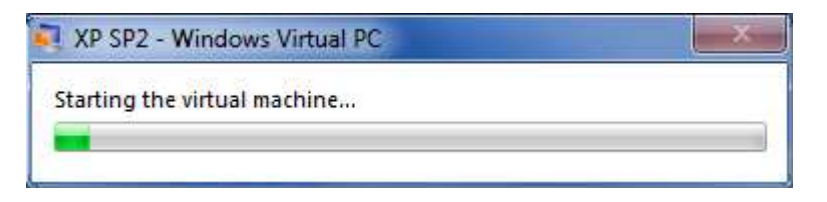

#### **Figure 3: Hidden boot screen**

c. You should see this prompt:

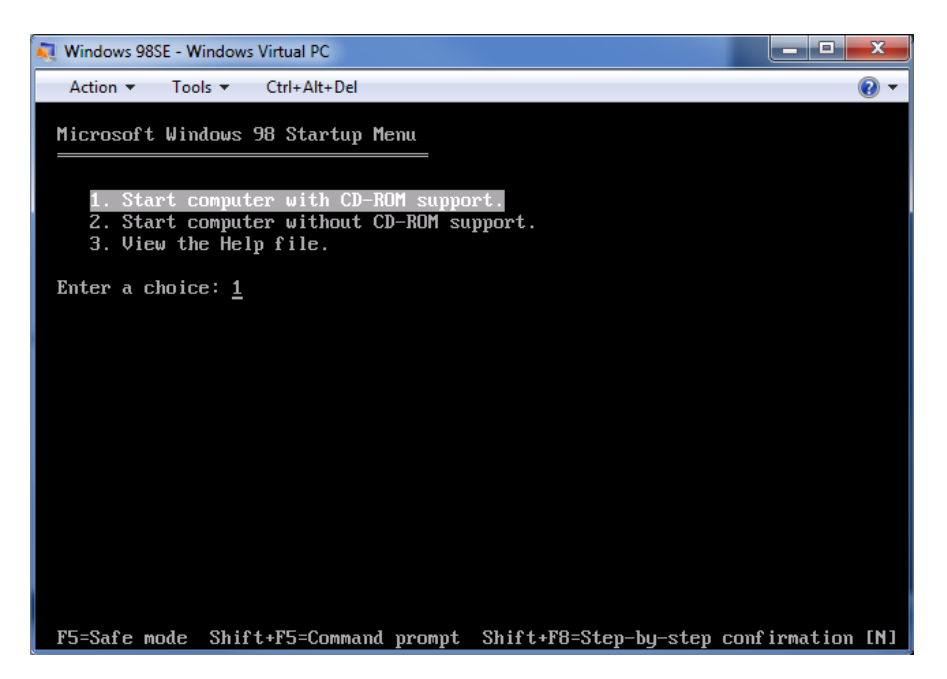

d. Press **Enter** to **Start computer with CD-ROM support.**

## 5. Partition the VHD

- a. Type *fdisk* and press **Enter**.
	- i. Press **Enter** to enable large disk support.
	- ii. Press **Enter** to **Create DOS partition or logical DOS drive**
	- iii. Press **Enter** to **Create Primary DOS Partition**
	- iv. Press **Enter** to use the maximum available size
	- v. Press **Esc** to exit FDISK
- 6. Reboot the VM
- a. Click **Ctrl+Alt+Del** on the VM menu bar to reboot.
- b. If **Missing operation system** appears, the BIOS boot order needs to be changes.
	- i. Click **Ctrl+Alt+Del** again and as soon VM reboots appears, repeatedly press the **DEL** key until the blue and gray BIOS setup screen appears.

| $\mathbf{x}$<br>لمارد<br>Windows 98SE - Windows Virtual PC |                                                 |              |             |                                       |      |                                                                                                    |
|------------------------------------------------------------|-------------------------------------------------|--------------|-------------|---------------------------------------|------|----------------------------------------------------------------------------------------------------|
| Action $\blacktriangledown$                                | Tools $\blacktriangledown$                      | Ctrl+Alt+Del |             |                                       |      | ( ) →                                                                                                    |
| Main                                                       | Advanced                                        | Power        | <b>Boot</b> | <b>BIOS SETUP UTILITY</b><br>Security | Exit |                                                                                                    |
| Floppy Drives<br><b>CDROM</b> Drives                       | Boot Device Priority<br><b>Hard Disk Drives</b> |              |             |                                       |      |                                                                                                    |
|                                                            |                                                 |              |             |                                       |      | Select Screen<br>$\leftrightarrow$<br>11<br>Select Item<br>Enter Go to Sub Screen<br>F1<br>General Help<br>Save and Exit<br>F <sub>10</sub><br><b>ESC</b><br>Exit |
|                                                            |                                                 |              |             |                                       |      | 002.10 (C)Copyright 1985-2001, American Megatrends, Inc.                                                                                                    |

**Figure 4: BIOS setup** 

- ii. Use the arrow keys to navigate and select **Boot**.
- iii. Press **Enter** to open the **Boot Device Priority** menu.
- iv. Move the **CD-ROM** above the **Hard Drive**.
	- 1. For **1 st Boot Device**, press **Enter** and select **CD-ROM**. This will swap the **Hard Drive** and **CD-ROM** in the boot order.
- v. Press **F10** to save and exit. Press **Enter** to **Ok** the changes, save, exit and reboot the VM.

## 7. Format the VHD

- a. Press **Enter** to **Start computer with CD-ROM support.**
- b. At the **A:\>** prompt, type *format c:* and press **Enter.** Type **Y** and pres **Enter** to proceed.
- c. Press **Enter** when prompted for a volume label.
- d. Load smartdrv, type *smartdrv* and press **Enter**.
- 8. Mount the full Windows 98 installation CD
	- a. From the VM menu bar, click **Tools > Settings > DVD Drive** 
		- i. Mount the Windows 98 ISO or capture the physical Windows 98 CD, click **OK**
- 9. Create a Windows 98 directory on the VHD, this prevents any installation issues where the setup program needs to access the CD-ROM before the Windows 98 CD-Rom drivers are loaded
	- a. Change to the C: drive, type *c:* and press **Enter**
	- b. Type *md win98* to create a new directory
	- c. Copy the contents of e:\win98 to c:\win98 (note, if not using the Win98boot.iso from step 1, the drive letter of the CD-ROM may be different. The drive letter used by the CD-ROM is displayed when MSCDEX is loaded at boot)
		- i. Type *copy e:\win98 c:\win98*
- 10. Run setup.exe from the c:\win98 directory
	- a. Type *cd win98***,** press **Enter,** then type *setup* and press **Enter**.

See the VPC2007 Tech Ref for complete instructions for installing Windows 98 from this point on. Steps on creating the Windows 98 startup floppy can be skipped.